# **CR6015B**

## **Inhoudsopgave**

# **Inleiding**

belangrijke informatie; kenmerken accessoires PC Toetsen en poorten presentatie van de functies

# **Functioneren**

- **Hoofdmenu**
- (1) Bibliotheek
- (2) Favorieten
- (3) Bookmark
- (4) Foto
- (5) Muziek
- (6) Verkenner
- (7) Zoeken
- (8) Configuraties
- (9) Woordenboek
- $(10)$  Browser

## **PC en communicatie**

- 1. Verbinding met de PC
- 2. Verbinding met de PC verbreken

## **Laden**

## **belangrijke informatie;**

(1) Om verlies van belangrijke bestanden te vermijden, moet u van al uw documenten een back-up maken.

(2) Dit apparaat is een elektronisch precisieapparaat. Demonteer de onderdelen niet zelf.

(3) Stel de e-reader niet bloot aan een krachtige slag of schok.

Gebruik het apparaat niet gedurende langere tijd bij extreem hoge of lage temperaturen, in een stoffige omgeving, in de nabijheid van een magnetisch veld of onder een brandende zon.

(4) Reinigen: gebruik een vochtige katoenen doek om de kast te reinigen. Gebruik geen chemische producten om het apparaat te reinigen.

#### **Kenmerken**

!Tekst leest TXT, PDF, EPUB, FB2, HTML, MOBI, RTF en PDB-bestanden.

- Beeld: leest JPG, BMP, GIF en PNG-bestanden.
- !Muziek: leest mp3, WMA, FLAC, AAC, OGG en WAV-bestanden.
- Talen: Russisch en Engels.
- Compatibel met USB 2.0
- met TF-kaart

#### **accessoires**

(1) gebruikershandleiding

- (2) USB-snoer
- (3) Laden via USB
- (4) garantiekaart

### **Toetsen en poorten**

#### **toetsen**

(1) toets boven: gebruik deze toets om naar de laatste regel te gaan. Tijdens het afspelen van geluidsbestanden gebruikt u

deze toets om de geluidssterkte te verhogen.

 (2) Toets onder: gebruik deze toets om naar de volgende laatste regel te gaan. Tijdens het afspelen van geluidsbestanden dient

deze toets om de geluidssterkte te verlagen.

(3) linkertoets: bij het lezen van een e-book gebruikt u deze toets om naar de

vorige pagina te gaan Tijdens het afspelen van geluidsbestanden gaat u met deze toets naar het vorige nummer.

(4) rechtertoets: bij het lezen van een e-book gebruikt u deze toets om naar de

volgende pagina te gaan. Tijdens het afspelen van geluidsbestanden gaat u met deze toets naar het volgende nummer.

- (5) Toets OK
- (6) Toets Terug/Home: om naar de vorige pagina terug te gaan
- (7) Toets Home: om rechtstreeks het hoofdmenu te openen. Als u een e-book leest, foto's kijkt, door bestanden bladert enz. drukt u op deze toets om een configuratiemenu te openen.
- (7) Toetsenbordtoets

## **Poort**

- (1) Voeding: druk gedurende 5 s op deze toets om de e-reader te verbinden.
- In stand-by kunt u op de voedingstoets drukken om de e-reader te activeren,
- (2) USB-poort: verbinding met de PC laadpoort
- (3) TF:TF-kaart met een geheugencapaciteit van 32 GB
- (4) MIC: poort voor microfoonaansluiting
- (5) Reset: na verbreken van de verbinding van het systeem, drukt u op deze toets om het apparaat

opnieuw te starten.

## **Functioneren**

#### **het apparaat openen**

Druk 5 s lang op de voedingstoets om het apparaat te verbinden. Open de systeeminterface als volgt:

### **1. Bibliotheek**

De gebruiker kan hier al zijn e-books vinden

U kunt hier naar uw boeken zoeken door de naam van het boek in te voeren.

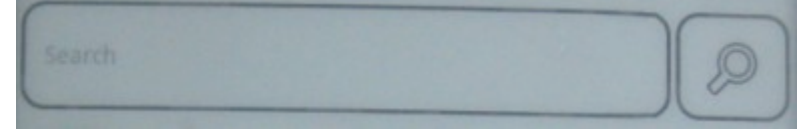

Druk op de toets Home. Er wordt een dialoogvenster geopend. U kunt het zoeken als volgt configureren: 'sorteren op titel', 'sorteren op formaat', 'sorteren op datum'

'sorteren op auteur', 'sorteren op favorieten'

Op de tweede pagina van dit menu vindt u de functies 'Recent toegevoegd', 'Overzicht', 'Etiket', 'Verwijderen' en 'Favoriet toevoegen'.

#### E-book

.

Als u het gezochte e-book gevonden hebt, drukt u op de toets 'OK' om het te lezen.

Druk op de 'Linkertoets' om naar de vorige pagina te gaan.

Druk op de 'Rechtertoets' om naar de volgende pagina te gaan.

Drukken: wanneer u een boek leest, drukt u op de toets Home om het configuratiemenu van het e-book te openen:

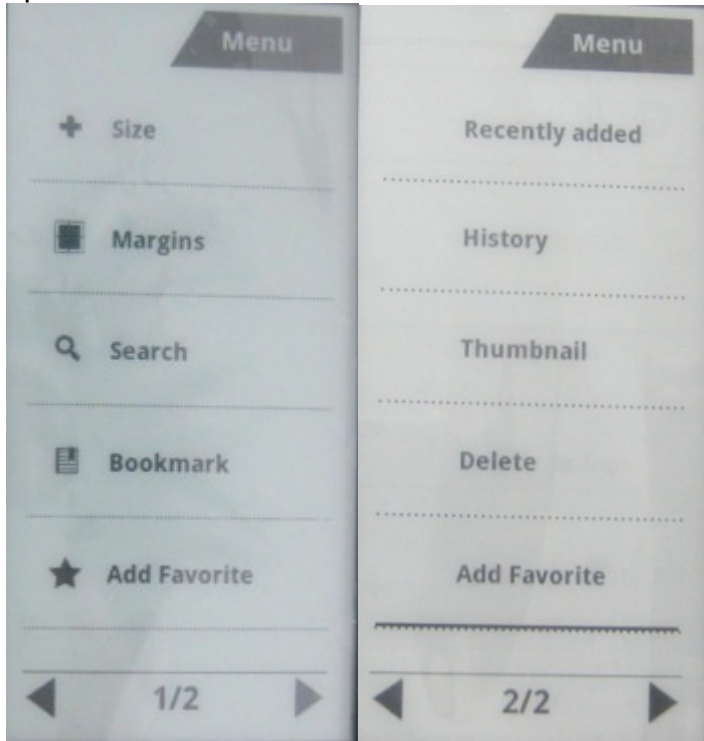

AFMETING: druk op 'OK' U ziet de opties 'S', 'M', 'L', 'XL', 'XXL' enz. verschijnen om de gewenste afmeting te selecteren

Kantlijnen: druk op 'OK'. U ziet de opties '10 pixels', '15 pixels', '20 pixels', '30 pixels' enz. verschijnen.

Zoeken: Druk op: 'OK'. Er wordt een zoekvenster geopend. Druk op de toetsenbordtoets, voer de termen of een zin uit het geopende boek in. U vindt alle inhoud die overeenkomt met de zoektermen en kunt de elementen van uw keuze kiezen.

Bookmark: een bookmark toevoegen. Zo kunt u een boek lezen vanaf de bookmark die u hebt geconfigureerd toen u het boek voor het laatst opende.

Favorieten toevoegen: met deze functie kunt u uw Favorieten toevoegen.

Tweede pagina van het configuratiemenu van het boek

Pagina openen: druk op 'OK'. Er wordt een dialoogvenster geopend. Druk vervolgens op de toetsenbordtoets. Voer het paginanummer en en druk op 'OK'.

Boek draaien: met deze functie kunt u het boek laten draaien. Achtergrondmuziek: u kunt de achtergrondmuziek kiezen die wordt afgespeeld terwijl u leest.

Automatisch draaien: u kunt kiezen uit de opties 'Nooit automatisch draaien', '30 seconden', '50 seconden' enz.

## **2. Favorieten**

Als u een e-book of een geluidsbestand aan uw favorieten toevoegt, vindt u het hier terug.

#### **3. Bookmark**

Bookmark: u kunt een bookmark toevoegen zoals aangegeven in de onderstaande illustratie:

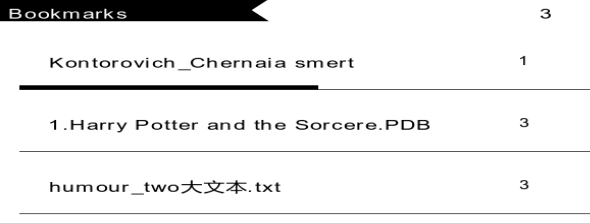

 $1/1$ <br>De functie Bookmark opent de bookmark die u eerder hebt toegevoegd. Als u geen bookmark toevoegt, ziet u geen weergave.

De naam van het boek vinden. Het getal komt overeen met het aantal bookmarks dat u aan dit boek hebt

toegevoegd. U kunt het boek rechtstreeks hier lezen.

Druk op de toets Home op de pagina. U opent een menu waar u de bookmark kunt verwijderen of alle bookmarks kunt verwijderen die u gemaakt hebt.

## **4.Foto**

Druk op de toets HOME om het MENU te openen: u vindt hier de titels, de soorten plaatsen, de tijden, de afmetingen, de collecties.

Op de pagina van de foto drukt u op: 'OK'. U ziet de foto volscherm weergegeven. Druk op de linker- of rechtertoets om het vorige beeld of het volgende beeld weer te geven.

Open een foto en druk op de toets HOME. Er wordt een menu weergegeven: Wijziging van de schermrichting, collectie, logo uitschakelen.

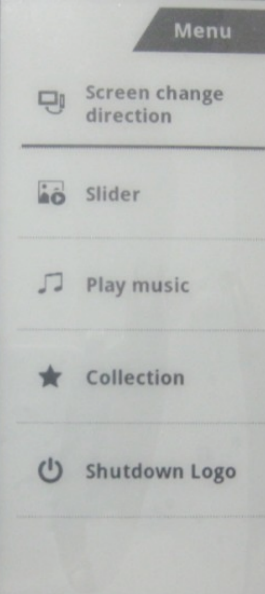

## **5.Muziek**

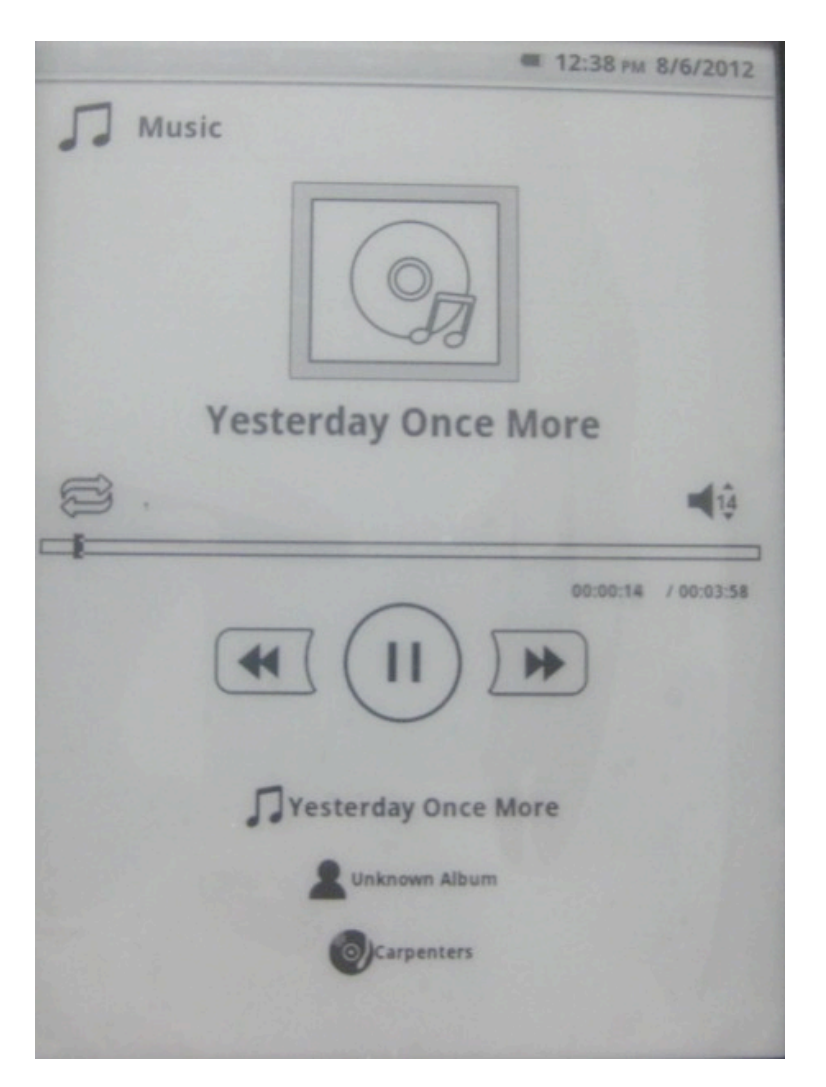

Druk op de rechtertoets om het volgende nummer af te spelen of op de linkertoets om het vorige nummer af te spelen.

Druk op de toets hoog om het geluidsterkte te verhogen en op de toets onder om de geluidsterkte te verlagen.

## **6. Verkenner**

Met deze functie kunt u al uw bestanden vinden

Eerste optie: alle bestanden wordt op dit apparaat opgeslagen. Druk op de toets Home. U ziet een menu verschijnen dat de volgende functies biedt: Bovenkant, Verplaatsen, Kopiëren Plakken, Verwijderen, Hernoemen, Like, Namen, Plaatsen, Achtervoegsel, Data, Afmetingen Tweede optie: SD-kaarten. U vindt hier alle bestanden die op de SD-kaart zijn opgeslagen.

## **7. Zoeken**

Met deze functie kunt u bestanden zoeken op naam, zoals aangegeven op de foto.

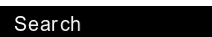

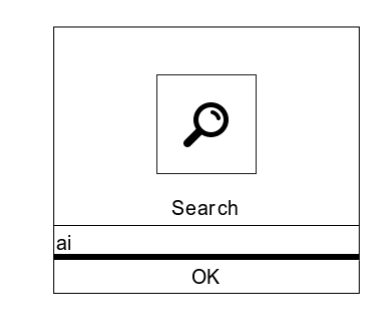

 $\blacksquare$ 

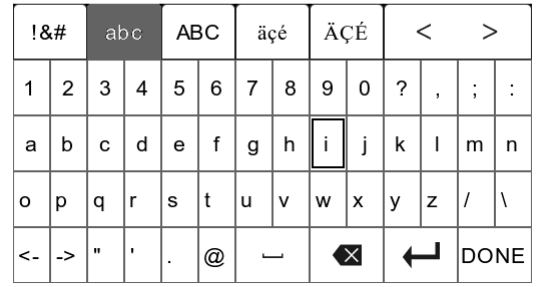

## **8. Configuratie**

Selecteer Configuratie in het hoofdmenu. De volgende elementen worden weergegeven:

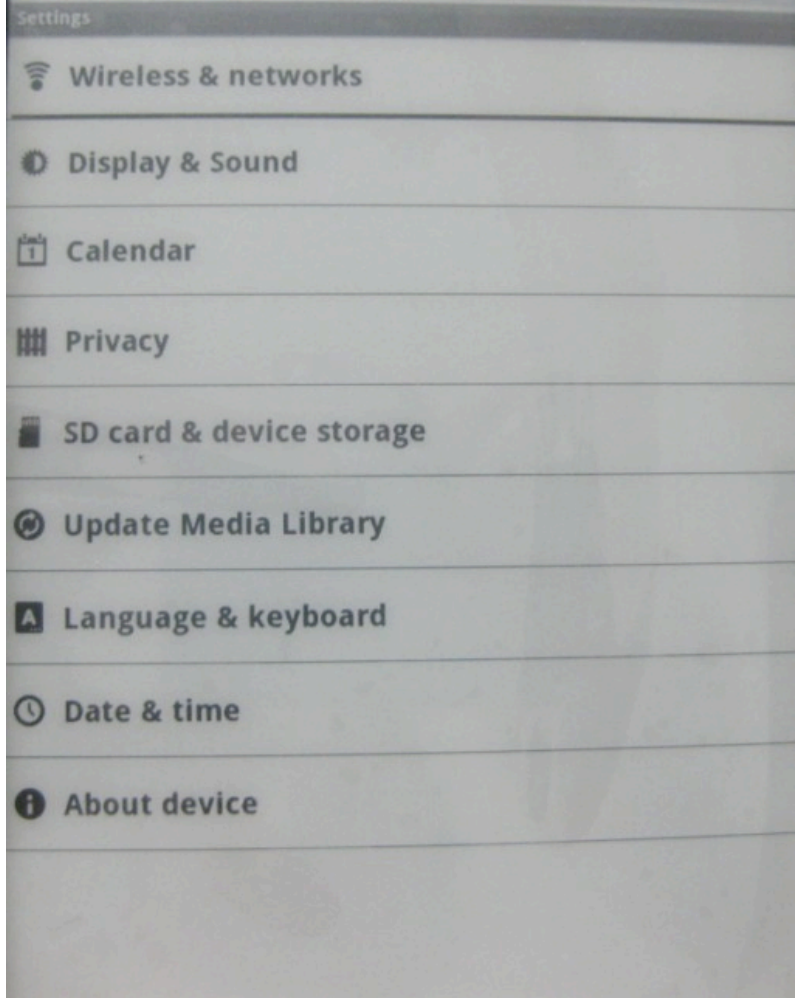

### 1: Draadloos en netwerk

Druk op 'OK'. U ziet 'Wifi' en 'Wifi-parameters'

Om verbinding te maken met het wifi-netwerk, moet u eerst de wifi-functie activeren. Als u geen wachtwoord nodig hebt, kunt u het netwerk probleemloos gebruiken vanaf het moment dat u de wifi-functie geactiveerd hebt.

Als het netwerk beveiligd is, moet u eerst het netwerk selecteren en vervolgens op 'OK' drukken. Er wordt een dialoogvenster geopend. Voer het wachtwoord in.

#### 2: Weergave en geluid

Eerste optie - Volume: hier kunt u de geluidssterkte verhogen of verlagen.

Tweede optie: Configuratie van het automatisch uitschakelen: u kunt de automatische uitschakeling van het scherm instellen, bijvoorbeeld 3 minuten, 5 minuten

### 3.Kalender

4.Vertrouwelijkheid: hier kunt u de fabrieksinstellingen herstellen

5.SD-kaart en opslag: u kunt de totale ruimte de gebruikte ruimte, de beschikbare ruimte, het model van de SD-kaart en het formaat van de SD-kaart van uw micro-SD-kaart raadplegen. U kunt ook de interne opslagruimte van uw e-reader raadplegen. Totale ruimte, gebruikte ruimte, beschikbare ruimte

6. Bijwerken van de mediatheek

7. Talen en toetsenbord U kunt hier de taal van uw keuze selecteren.

8. Datum en tijd

Automatisch Datum instellen Tijdzone selecteren Tijd instellen Gebruik van het 24-uursformaat Selectie van het datumformaat

Over het apparaat U kunt hier de informatie over de e-reader raadplegen:

Staat Serienummer van het model Android-versie Kernversie Versienummer

## **9. Woordenboek**

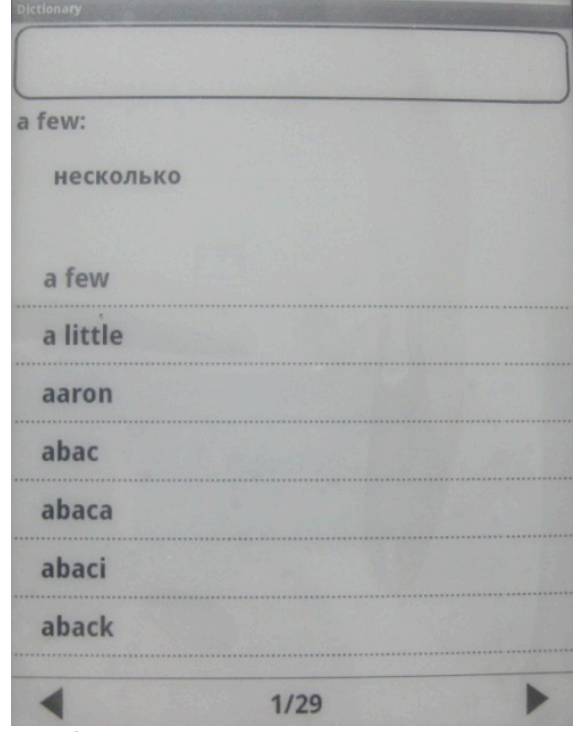

Met deze functie kunt u nieuwe termen raadplegen

## **10. Browser**

Zodra de wifi-verbinding is gemaakt, kunt u met deze functie op internet browsen.

## **Communicatie met de PC**

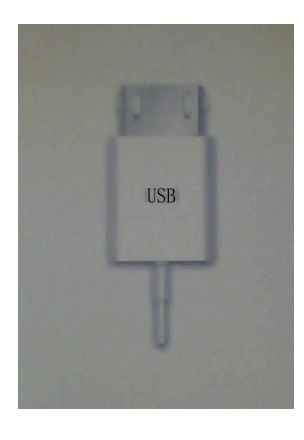

## **U kunt downloaden, uploaden, bestanden vanaf uw PC verwijderen zodra u verbinding hebt gemaakt met uw PC.**

### **Waarschuwing**

Als u bestanden download, mag u de USB-drager niet ontkoppelen. Als de USB-drager ontkoppeld wordt, kan dit de bestanden beschadigen.

Als u de PC en de e-reader wilt ontkoppelen na het downloaden van de bestanden, raden wij u aan om te controleren dat de bestanden correct zijn gedownload.

#### **De PC en de e-reader ontkoppelen**

Zodra de bestanden gedownload zijn, klikt u op de PC in de rechter onderhoek om de U-schijf weer te geven. Nadat u de U-schijf hebt verwijderd, kunt u de drager van uw PC ontkoppelen.

#### **PC**

- (1) Hoger dan Pentium 100 MHz
- (2) Windows 98/2000/XP/win7/Vista.
- (3) USB-poort
- (4) Cd-rom

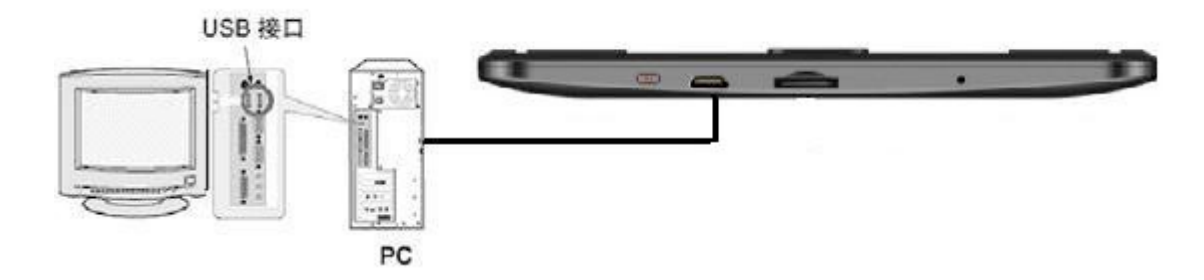

### **Laden**

Ingang:CA 110 V~240 V 50/60 Hz Max.: 150 mA Uitgang: CC  $5.0 \sim 5.5$  V 1  $500$  mA (USB)